## **Stata 17 Download Instructions for VU Students**

How to get your software:

- 1. Go to [https://www.stata.com](https://www.stata.com/)
- 2. Scroll over the word "Purchase" at the top of the screen, and then slide the mouse over to "Order Stata" and click on "Order Stata."

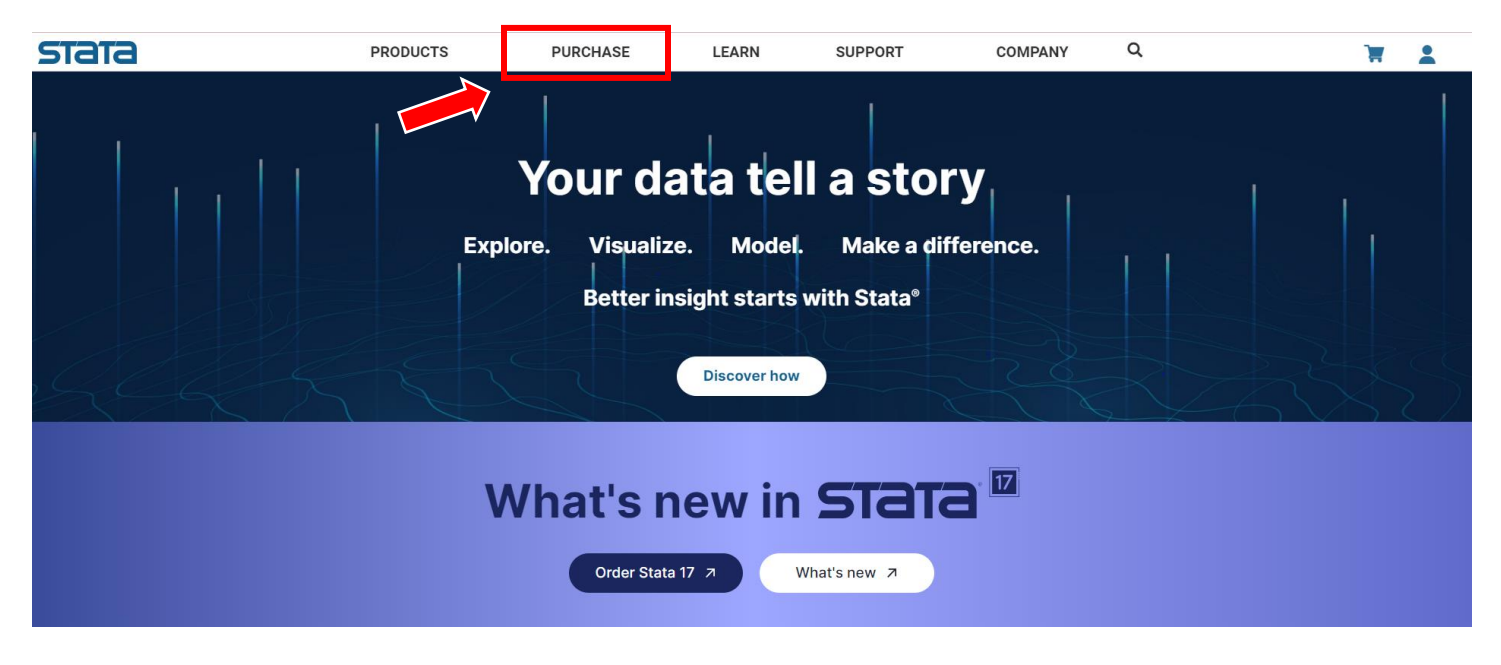

3. A new screen will appear with a world map. Click on "United States" or click the US on the map. Then, click on "View Pricing".

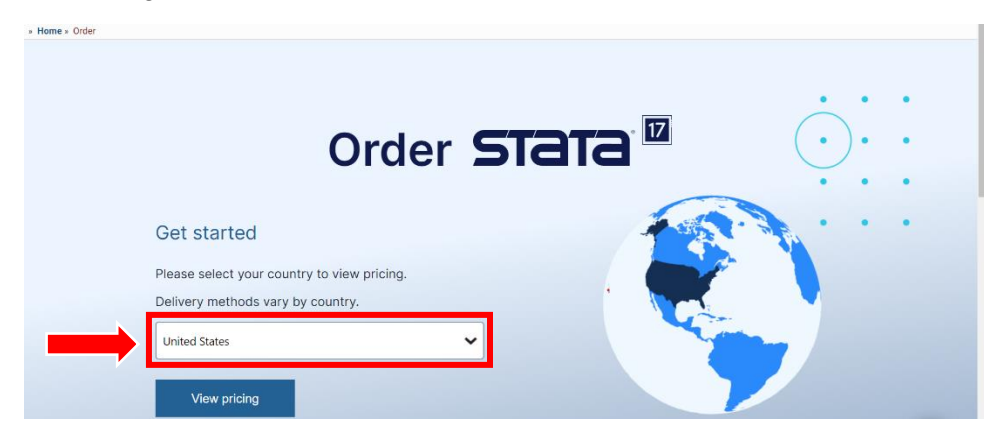

4. A new screen will appear. Click on "Student".

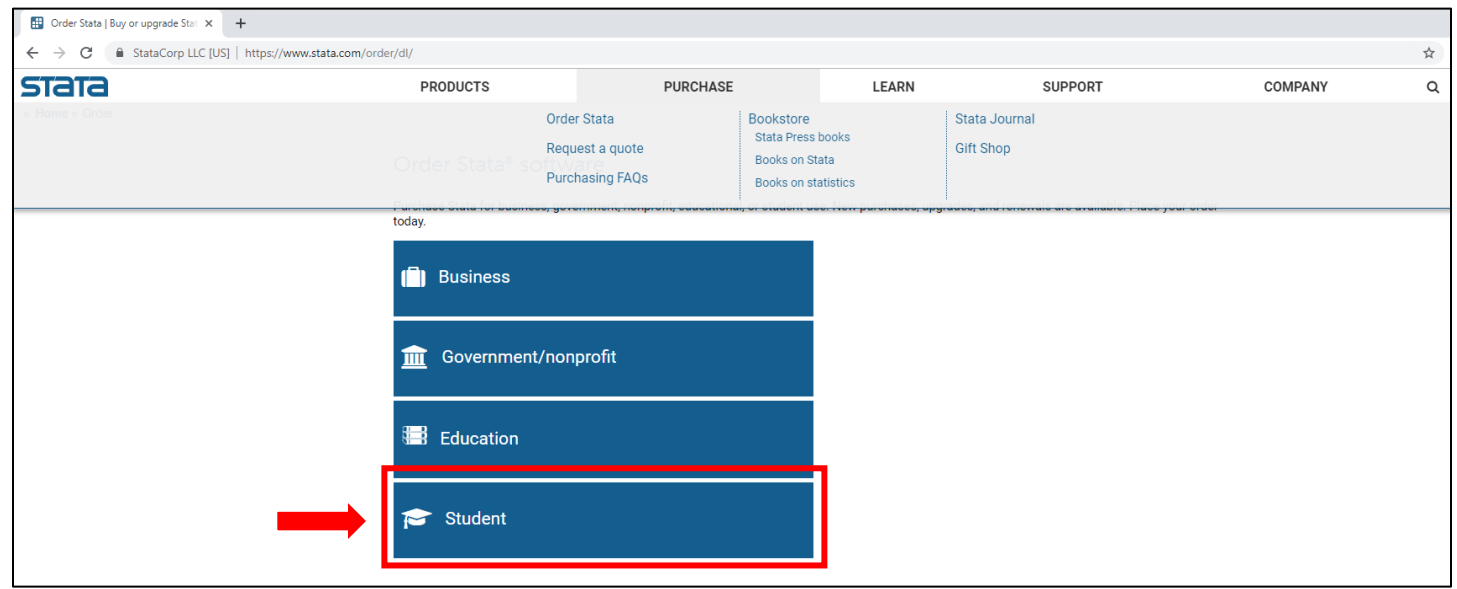

# 5. Choose "New Purchase."

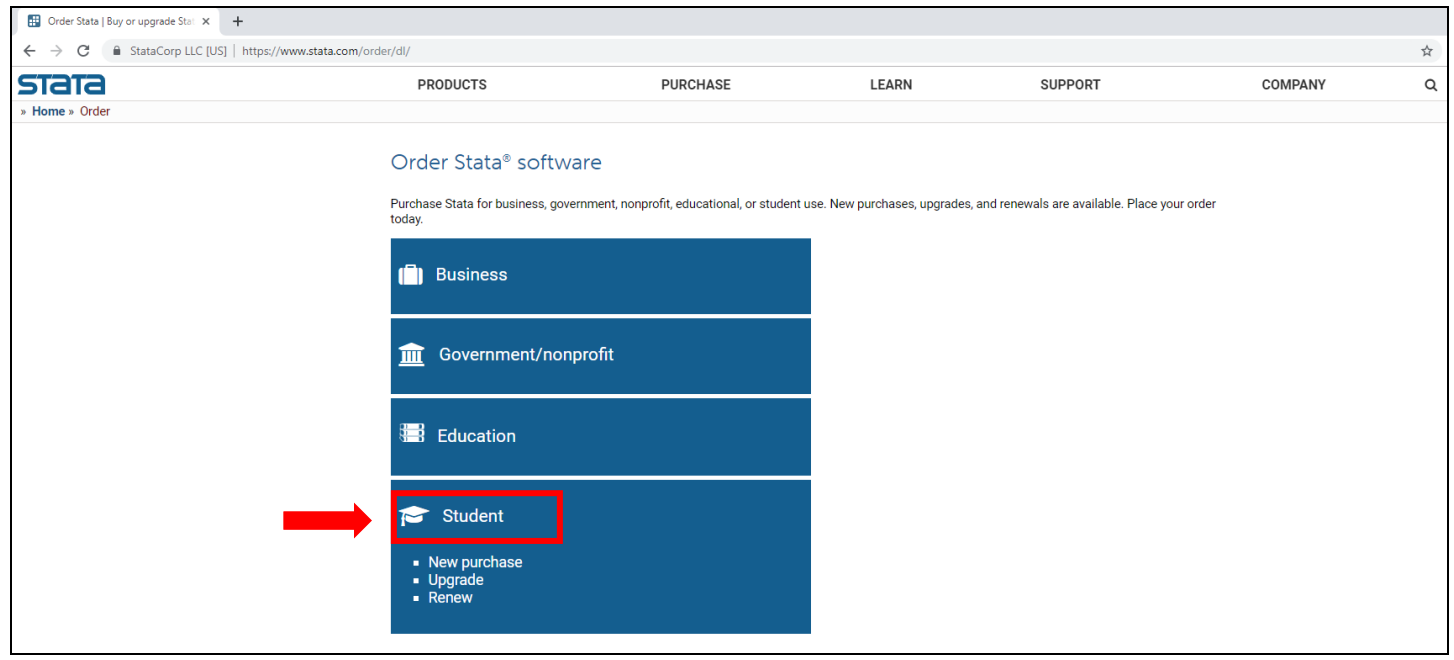

6. Select "Perpetual," then click "Buy" Stata/BE (Basic Edition) (\$225 USD) box.

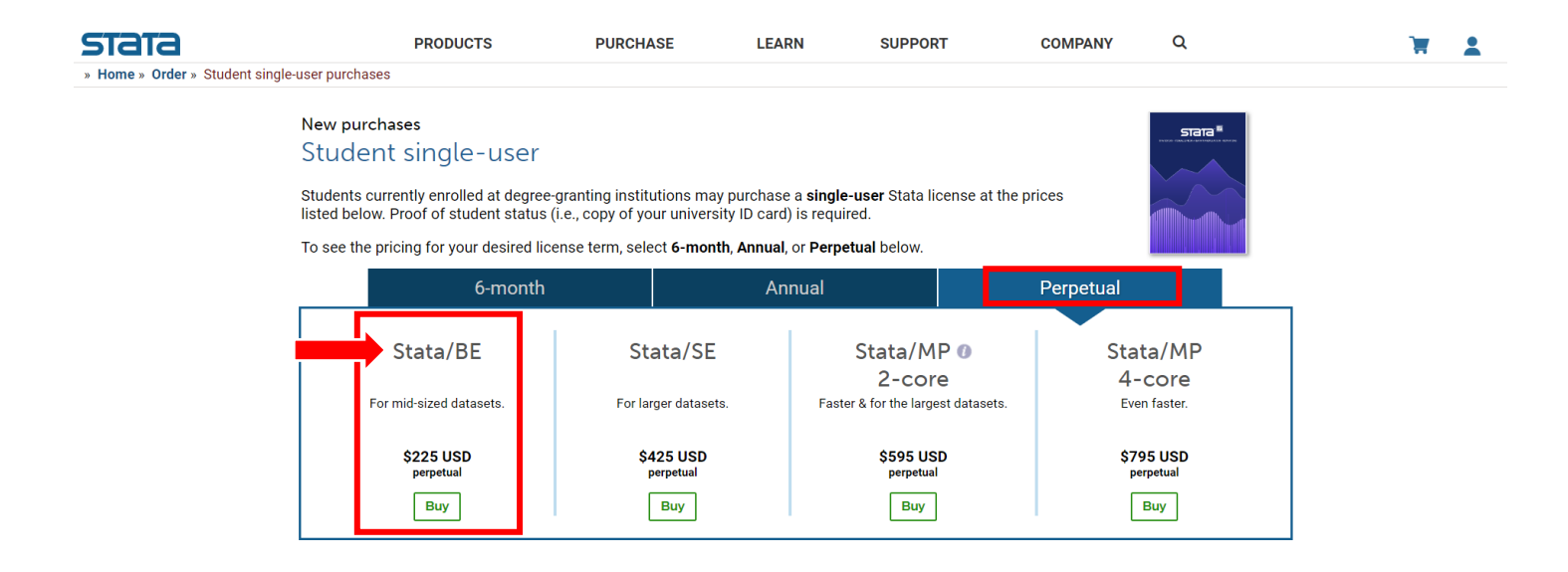

7. Click "Add to Cart." It is **not** necessary to select "Include DVD."

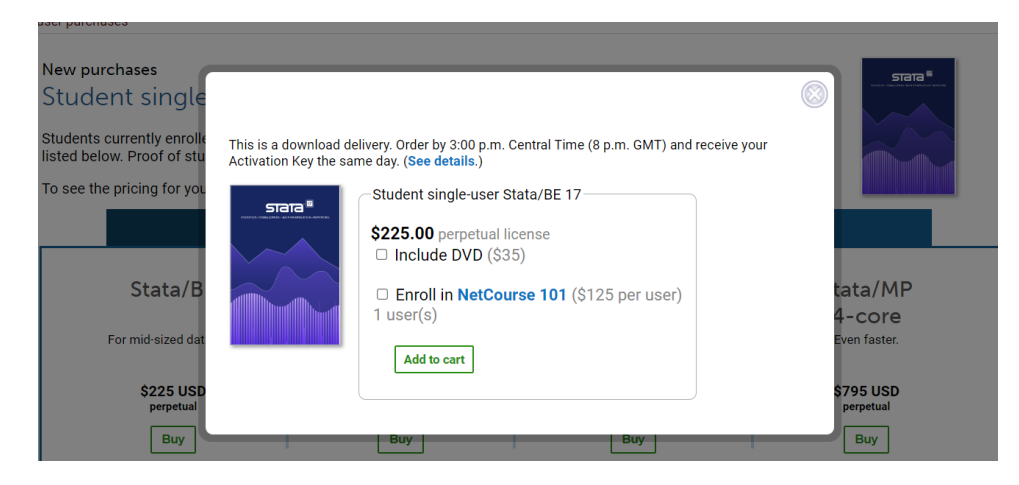

## 8. Click on "Checkout".

#### $<sub>ST</sub> = <sub>5</sub>$ </sub>

 $\frac{1}{20}$ (1) 2

### Your shopping cart

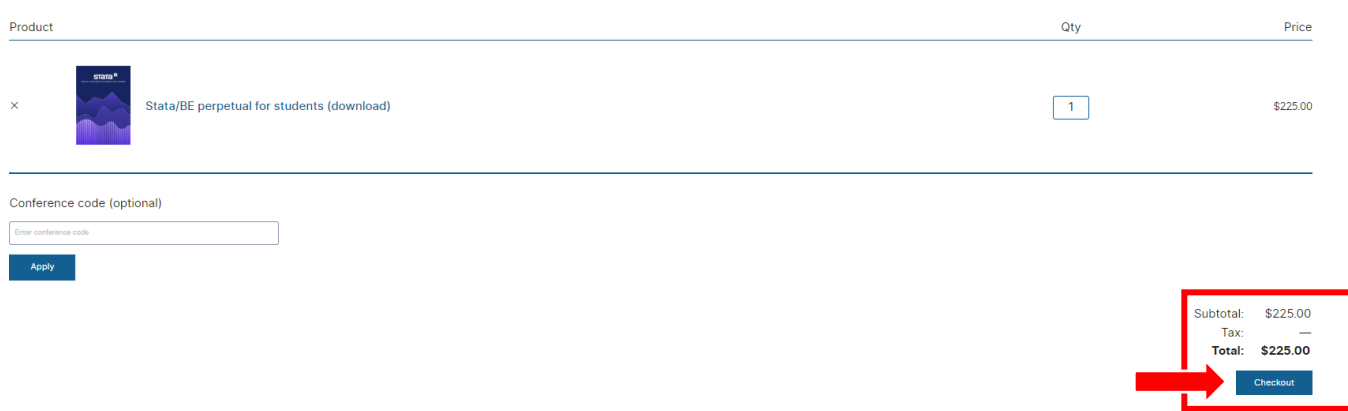

9. Select your checkout method by choosing "Register." Press "Continue".

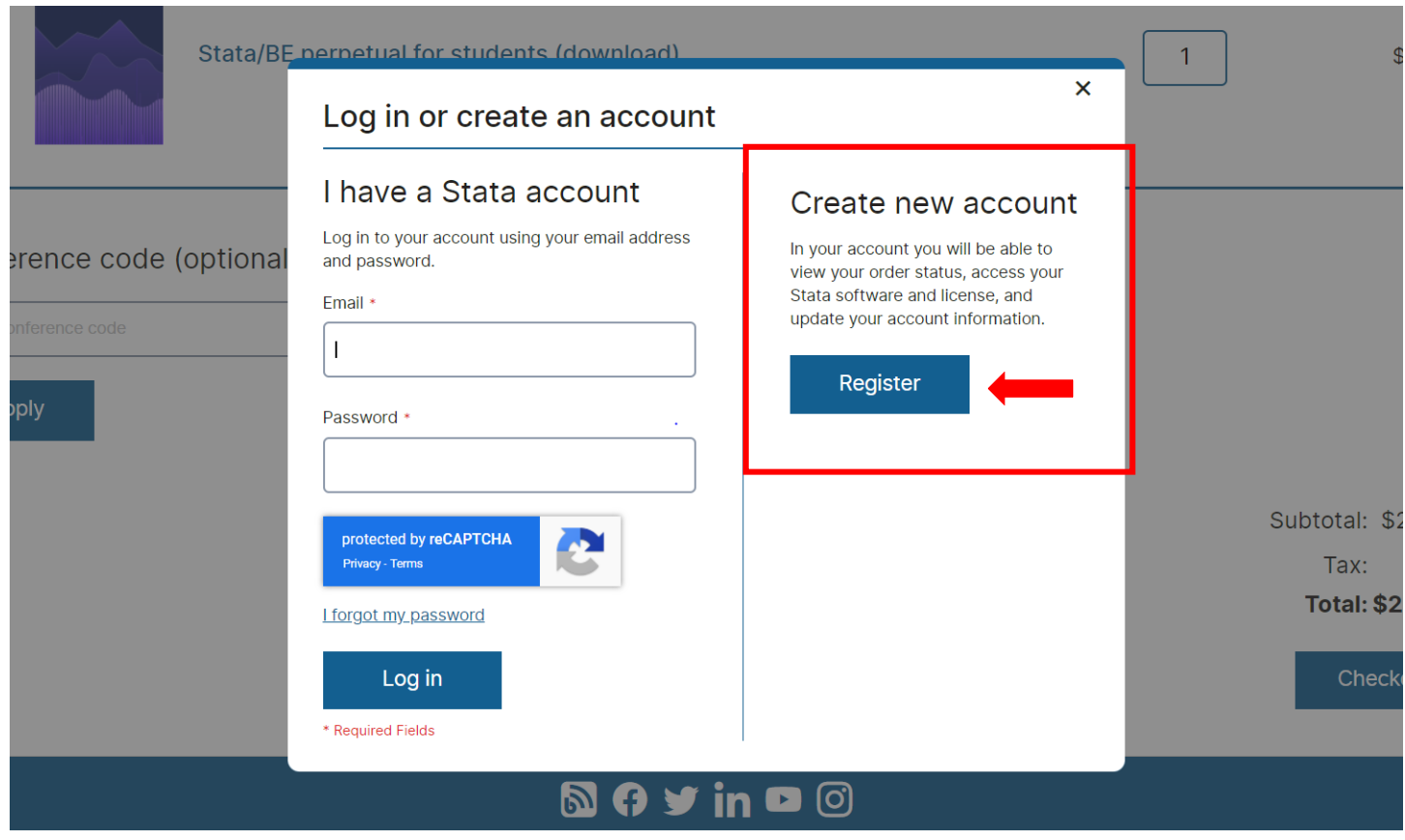

### 10. Complete the purchase.

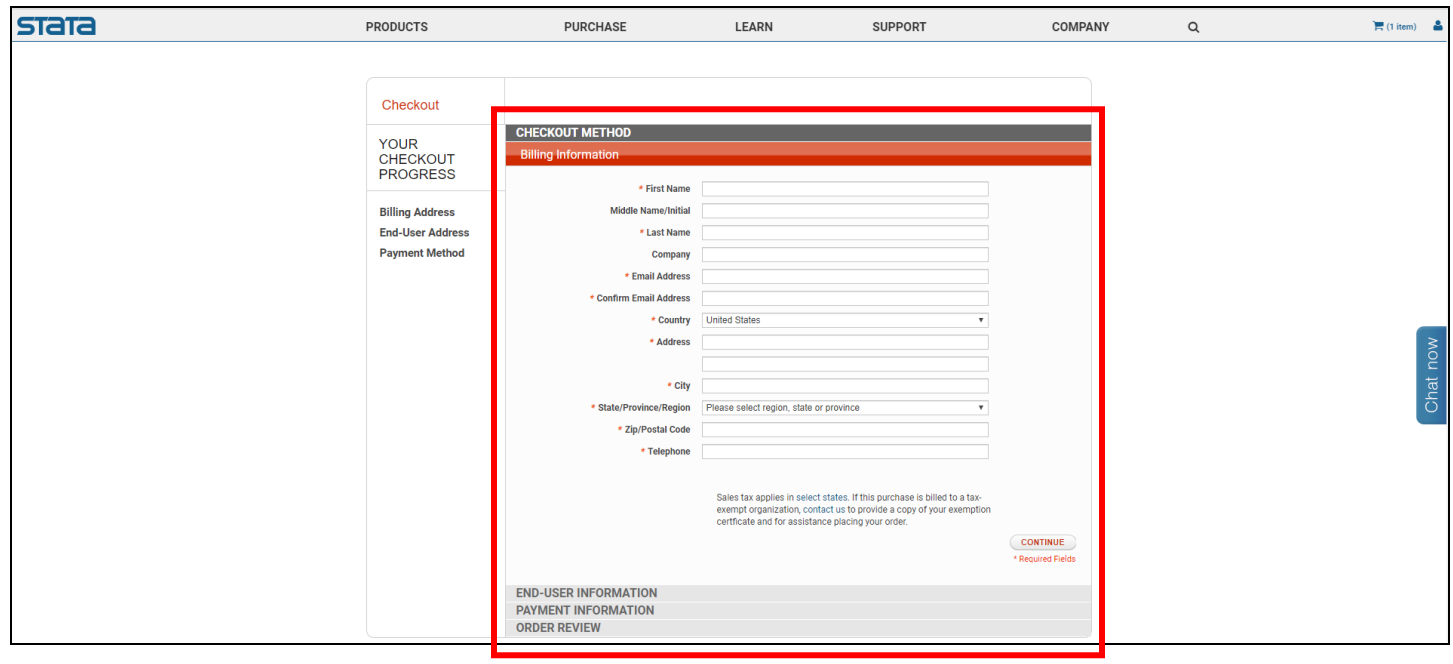

- 11. Download the software as directed using your activation key provided at purchase.
- 12. *Important:* Make sure you are able to open the software on your computer **before** the first day of class.